# **TUTORIAL TÉCNICO**

Esquema de ligação Pressurizadora com Central de Incêndio Endereçável

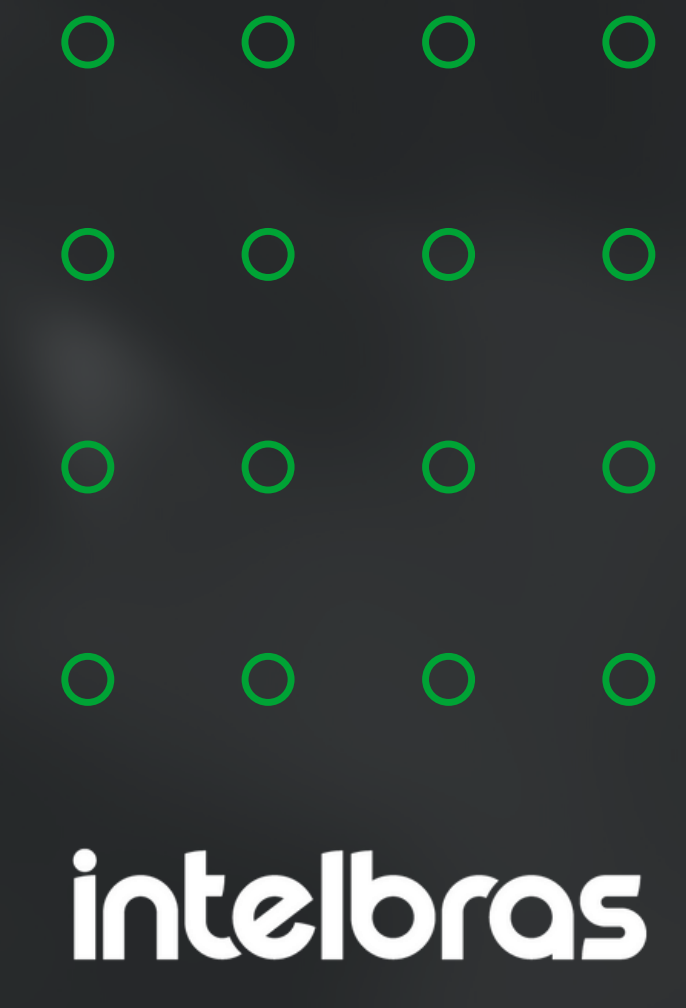

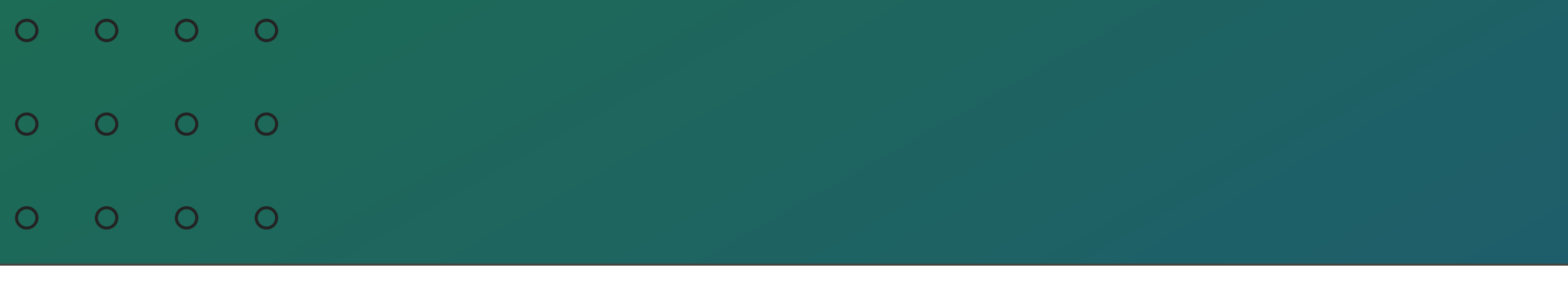

 $\overline{O}$  $\overline{O}$  $\bigcirc$  $\overline{O}$ 

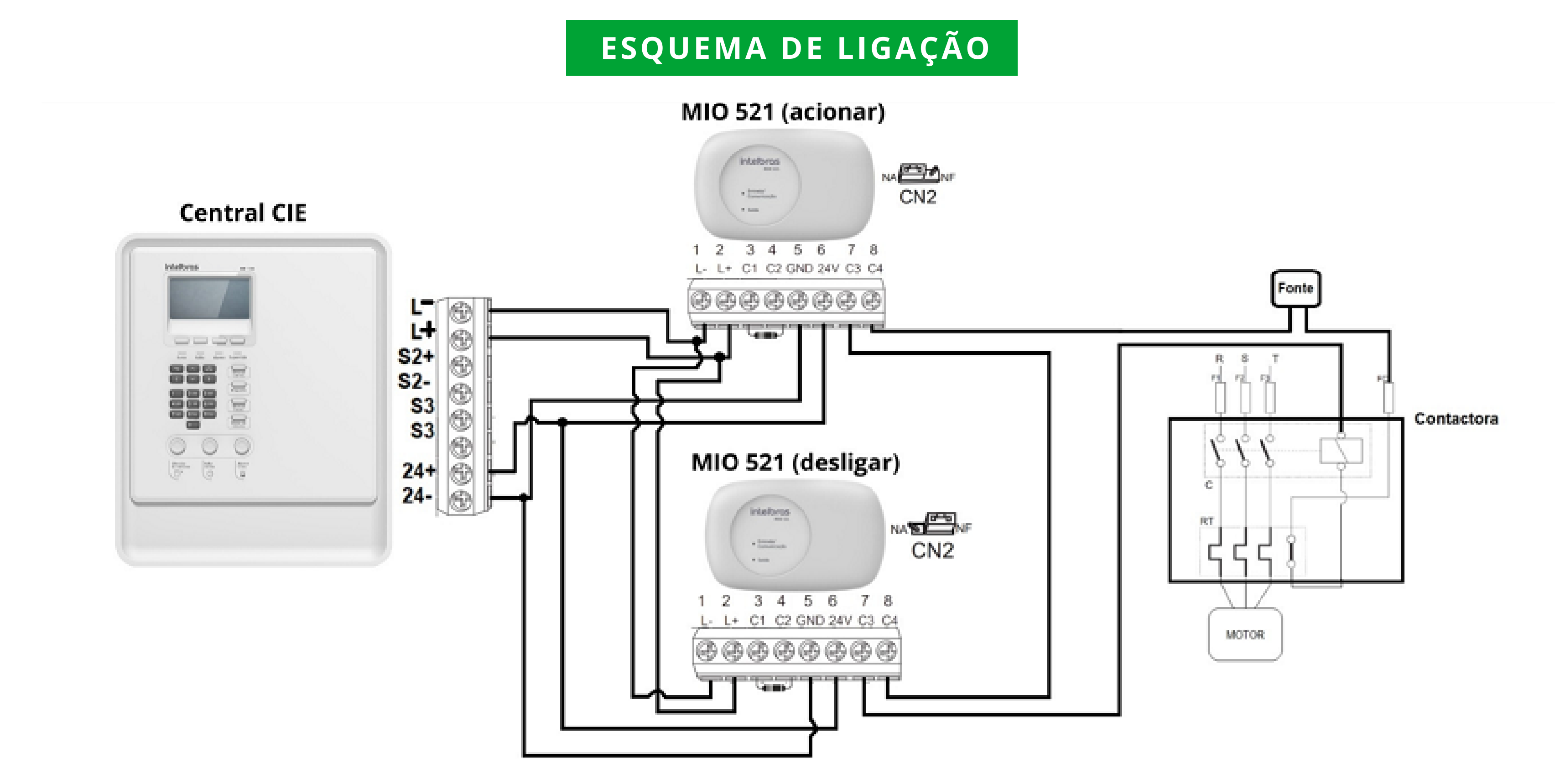

Neste tutorial mostramos sobre o Esquema de ligação Pressurizadora com Central de Incêndio Endereçável.

### Esquema de ligação Pressurizadora com Central de Incêndio Endereçável **TUTORIAL TÉCNICO**

**Suporte a clientes: [intelbras.com/pt-br/contato/suporte-tecnico/](http://www.intelbras.com/pt-br/contato/suporte-tecnico/)** Vídeo tutorial: <u>.[youtube.com/IntelbrasBR](https://www.youtube.com/IntelbrasBR)</u> (48) 2106 0006 | Segunda a sexta: 8h às 20h | Sábado: 8h às 18h

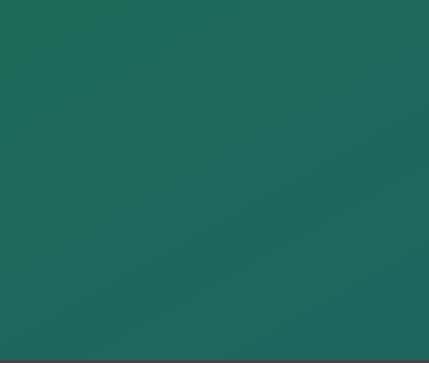

 $\bigcirc$  $\bigcirc$  $\bigcirc$  $\overline{O}$ 

### Esquema de ligação Pressurizadora com Central de Incêndio Endereçável **TUTORIAL TÉCNICO**

#### **PROGRAMAÇÃO ATRAVÉS DO PROGRAMADOR CIE**

Para criar as regras da pressurizadora, entre através do software Programador CIE (software gratuito disponível em nosso site **[https://www.intelbras.com/pt-br](https://www.intelbras.com/pt-br/)**[/](https://www.intelbras.com/pt-br/)).

Conecte sua central via cabo micro USB ou cabo de rede a sua máquina, conforme indicado em manual.

Acesse no menu da central as configurações e selecione **conexão PC**, em seguida vá em sua máquina e abra o programador, o primeiro passo é receber os arquivos da central e em seguida selecione **"Laços".**

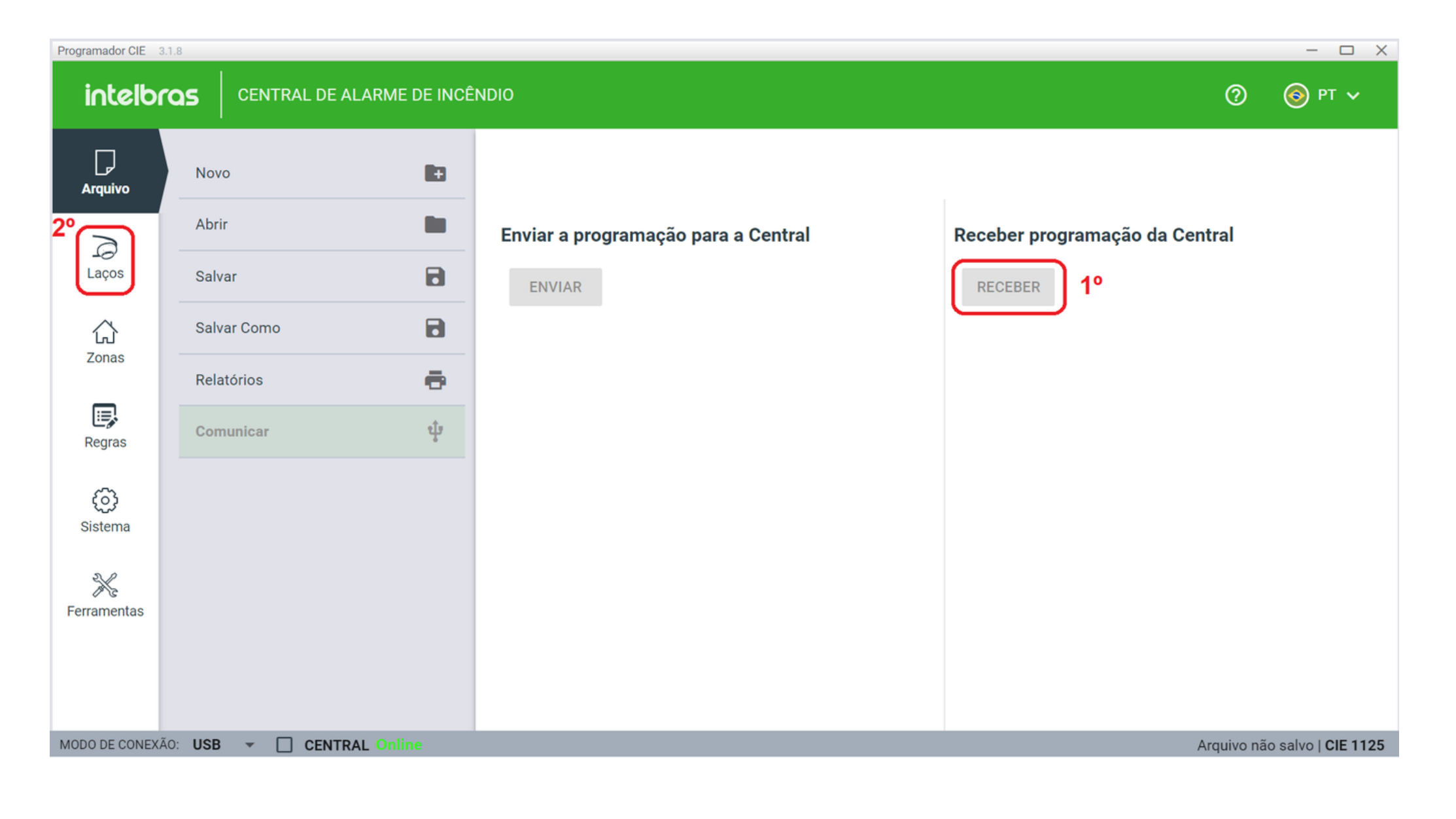

### Esquema de ligação Pressurizadora com Central de Incêndio Endereçável **TUTORIAL TÉCNICO**

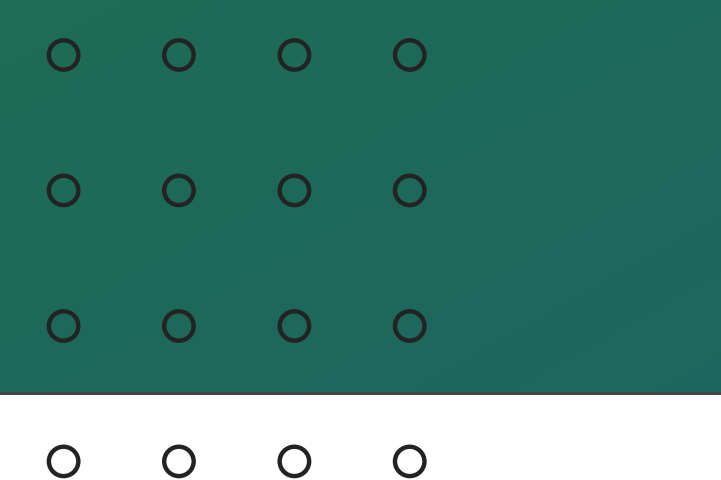

## Em **Laço** selecione os **dispositivos**,

altere sua nomenclatura e configure seu funcionamento.

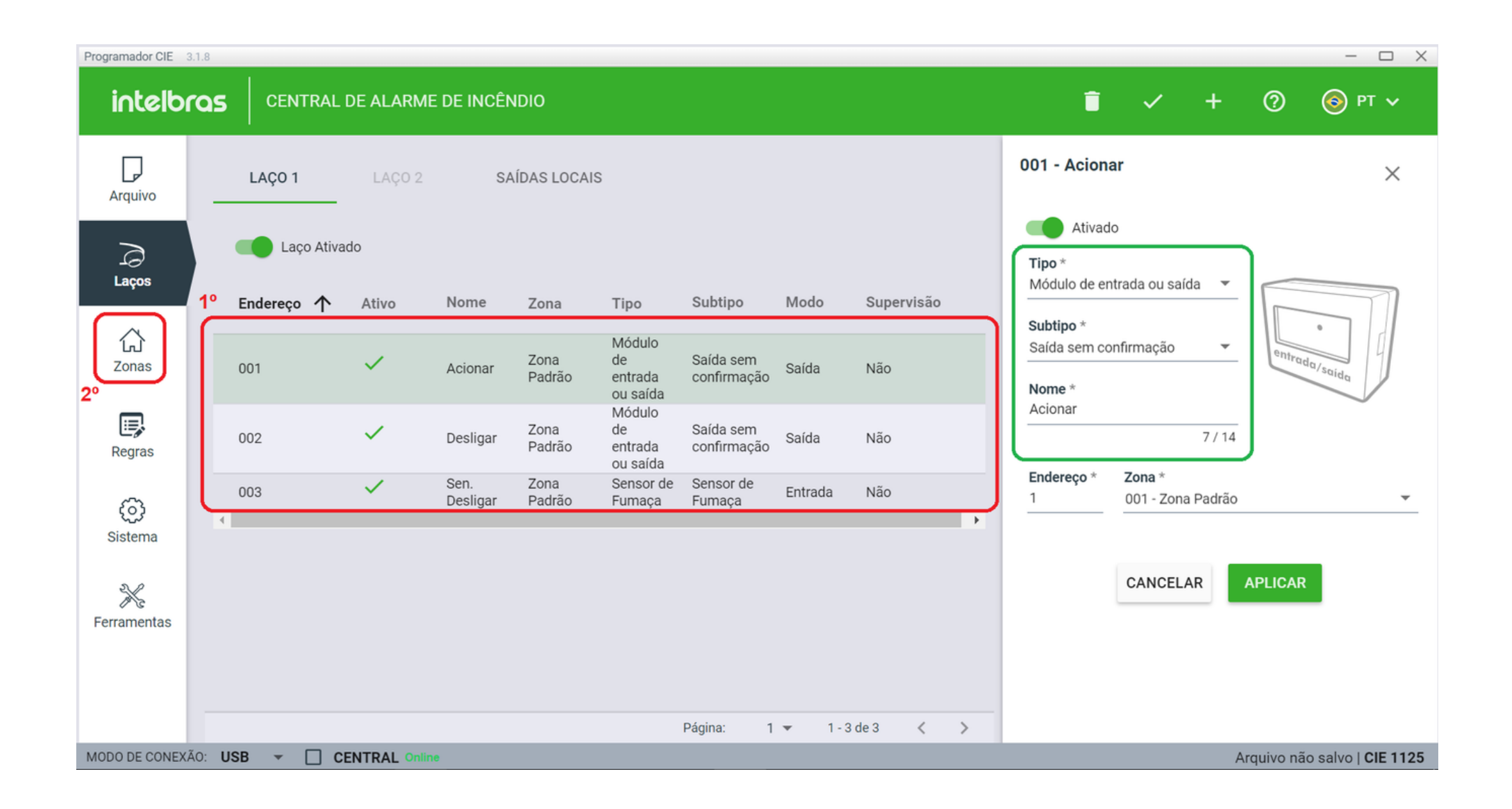

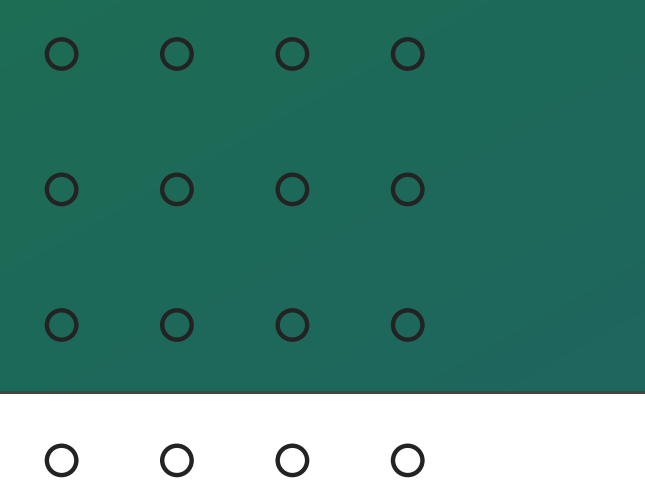

 $\overline{O}$ 

 $\overline{O}$ 

#### Esquema de ligação Pressurizadora com Central de Incêndio Endereçável **TUTORIAL TÉCNICO**

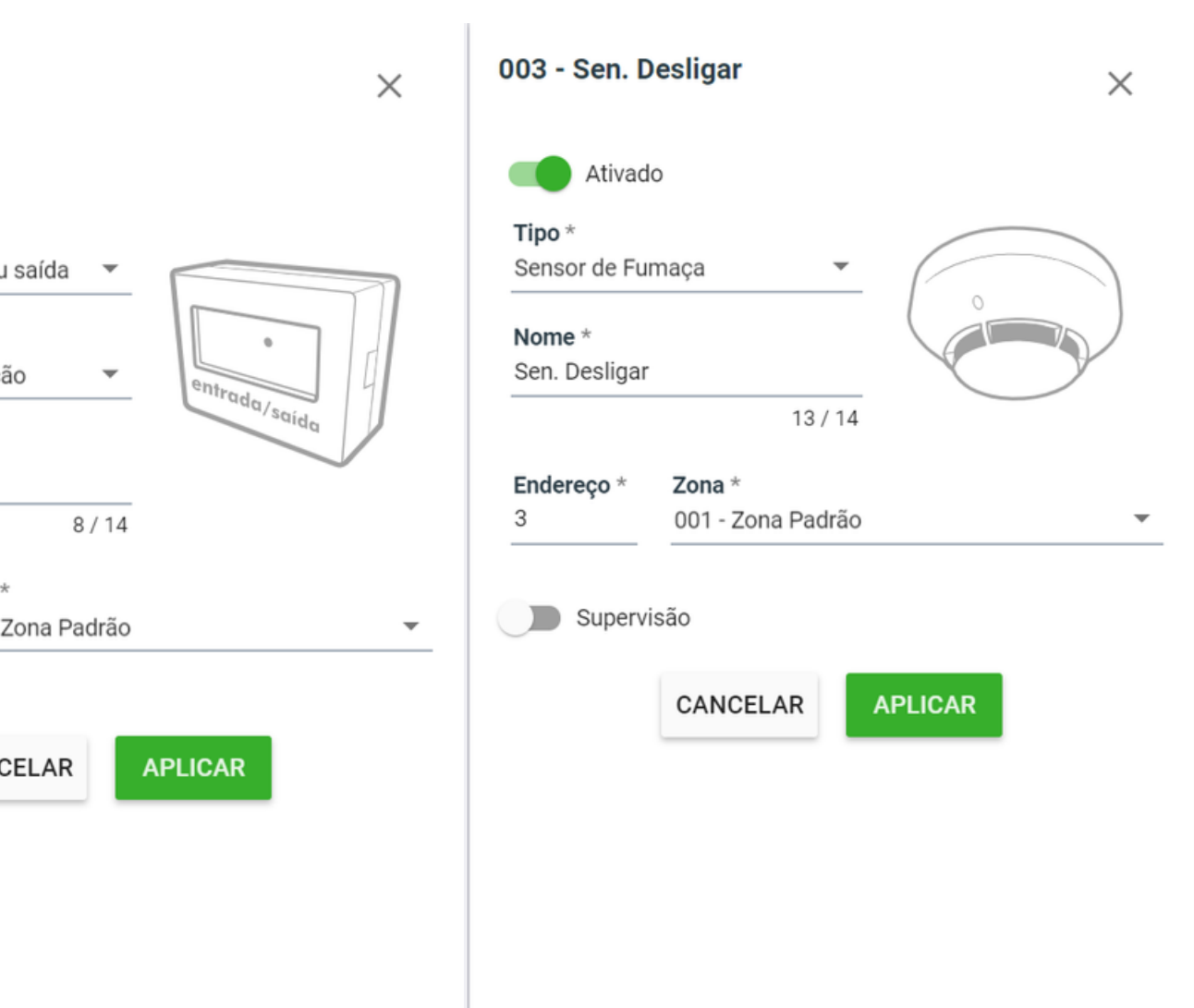

- Segue a configuração dos 3 dispositivos utilizados para a pressurizadora.
- Em seguida selecione **"Zonas".**

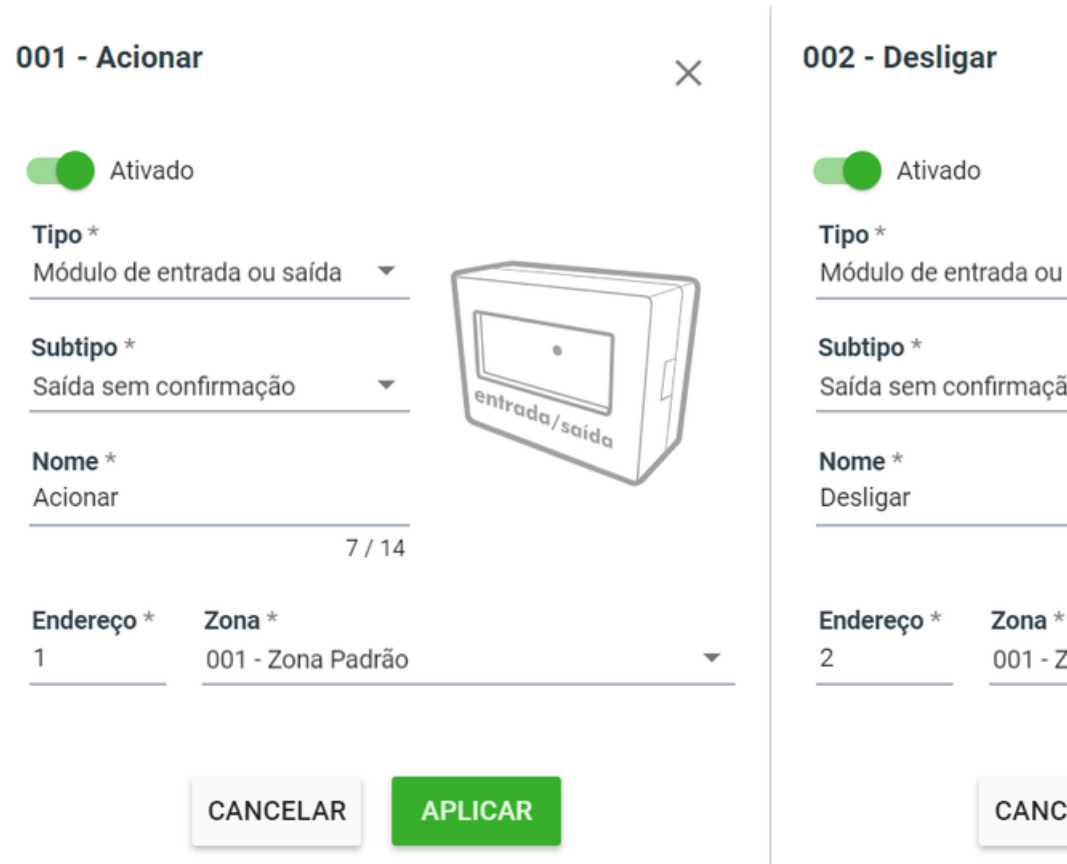

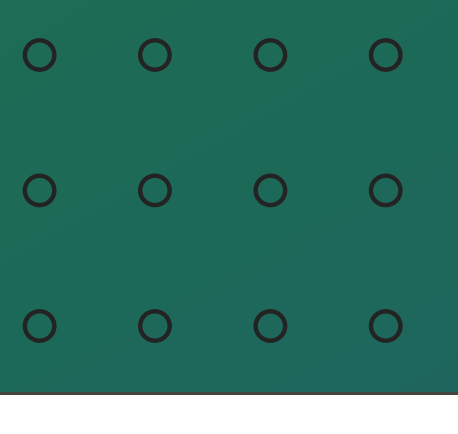

 $\overline{O}$  $\bigcirc$  $\overline{O}$  $\overline{O}$ 

### Esquema de ligação Pressurizadora com Central de Incêndio Endereçável **TUTORIAL TÉCNICO**

Crie uma zona específica com os dispositivos que vão desligar a central, no caso um MIO 520 e os demais dispositivos que irão dar o sinal para desligar a central (acionador manual e/ou detector de fumaça e/ou detector de temperatura). No exemplo utilizamos um detector de fumaça.

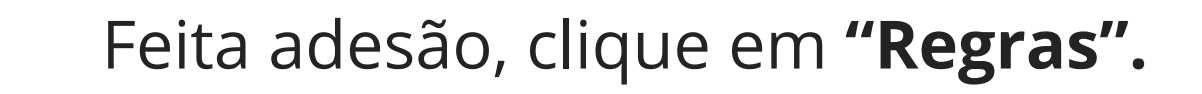

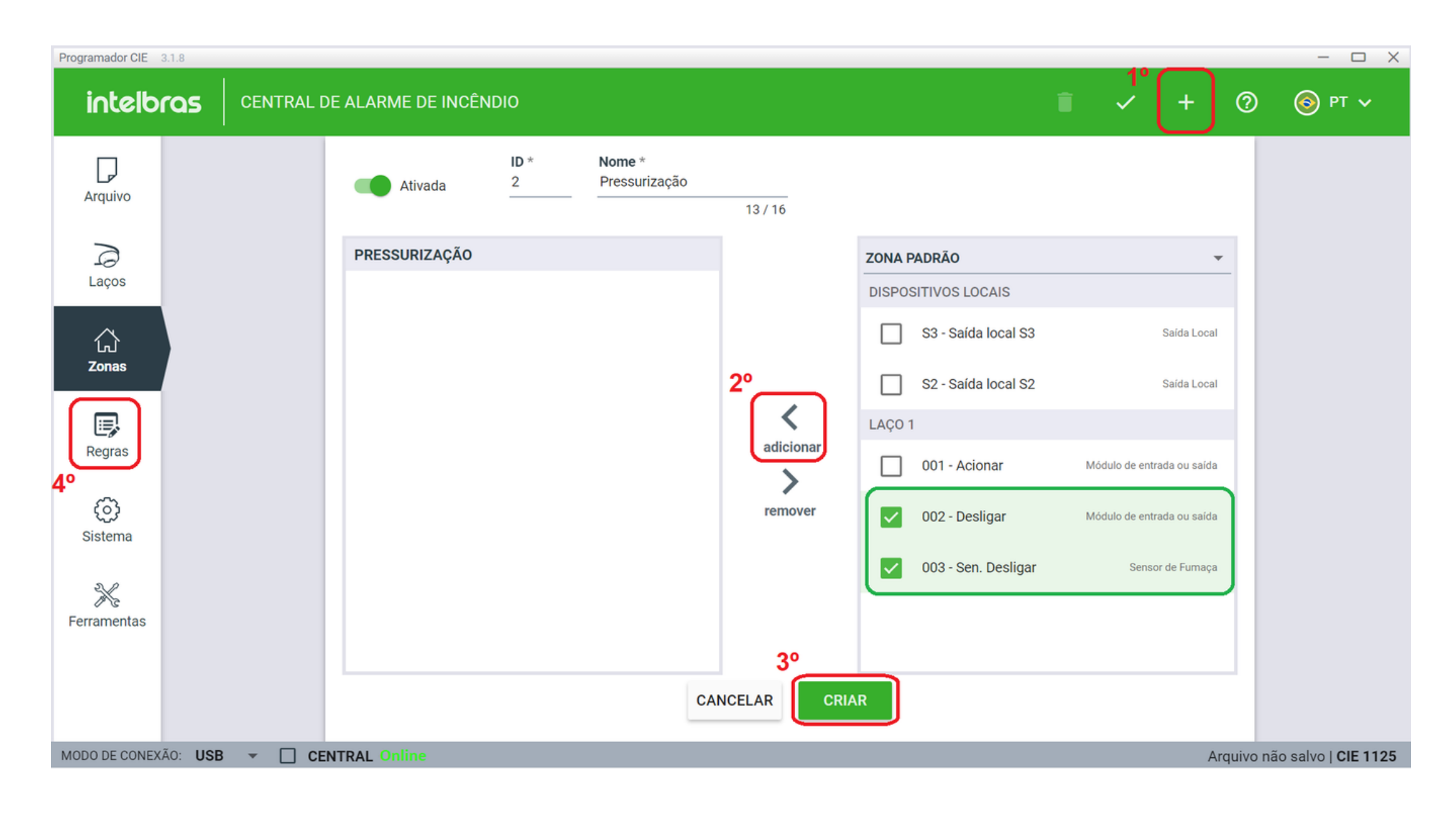

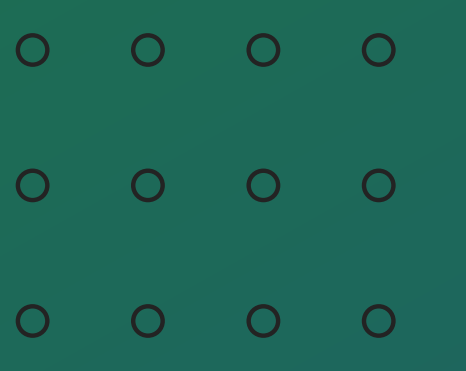

 $\overline{O}$  $\overline{O}$  $\overline{O}$  $\overline{O}$ 

### Esquema de ligação Pressurizadora com Central de Incêndio Endereçável **TUTORIAL TÉCNICO**

Irá criar uma regra para desabilitar a pressurização conforme o exemplo ao lado, utilizando a zona previamente criada, nomeada de **"Pressurização".**

No caso clique no **+**, selecione **"Zonas"** , marque **"Pressurização"** e clique em "**Adicionar"** , após clique em **SAÍDA** e repita o processo, ao finalizar clique em **criar**.

A regra para o acionamento já está contida na regra padrão da central, assim não sendo necessário sua criação.

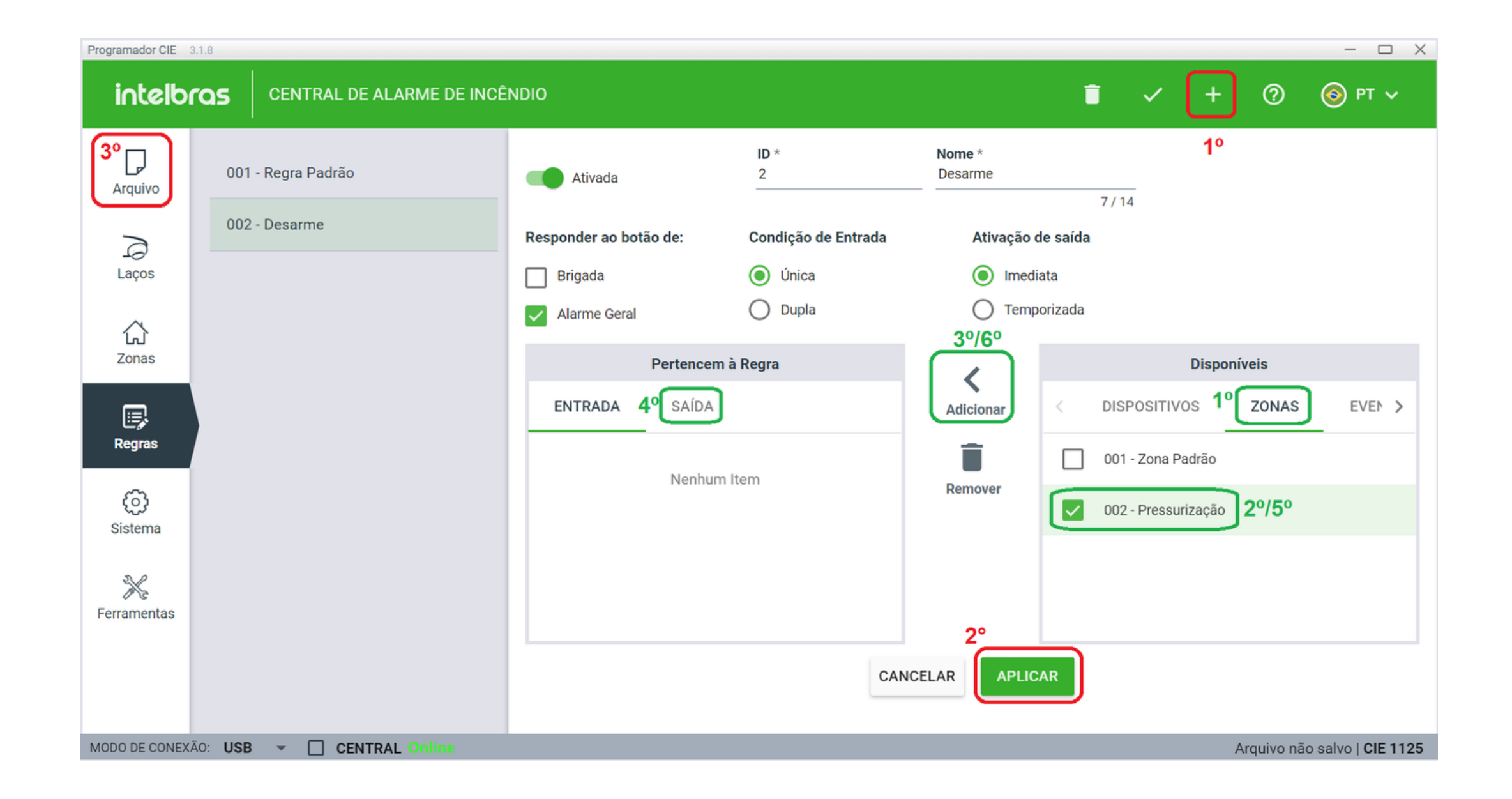

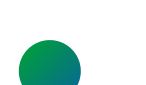

Finalizado, retorne para **"Arquivo".**

### Esquema de ligação Pressurizadora com Central de Incêndio Endereçável **TUTORIAL TÉCNICO**

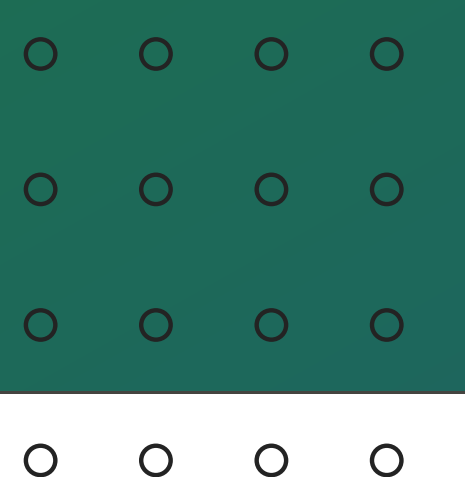

Encaminhe a configuração para central, lembrando que deve realizar o **Backup** do arquivo em sua máquina.

Em seguida, basta realizar um teste verificando o acionamento final da central com a pressurizadora.

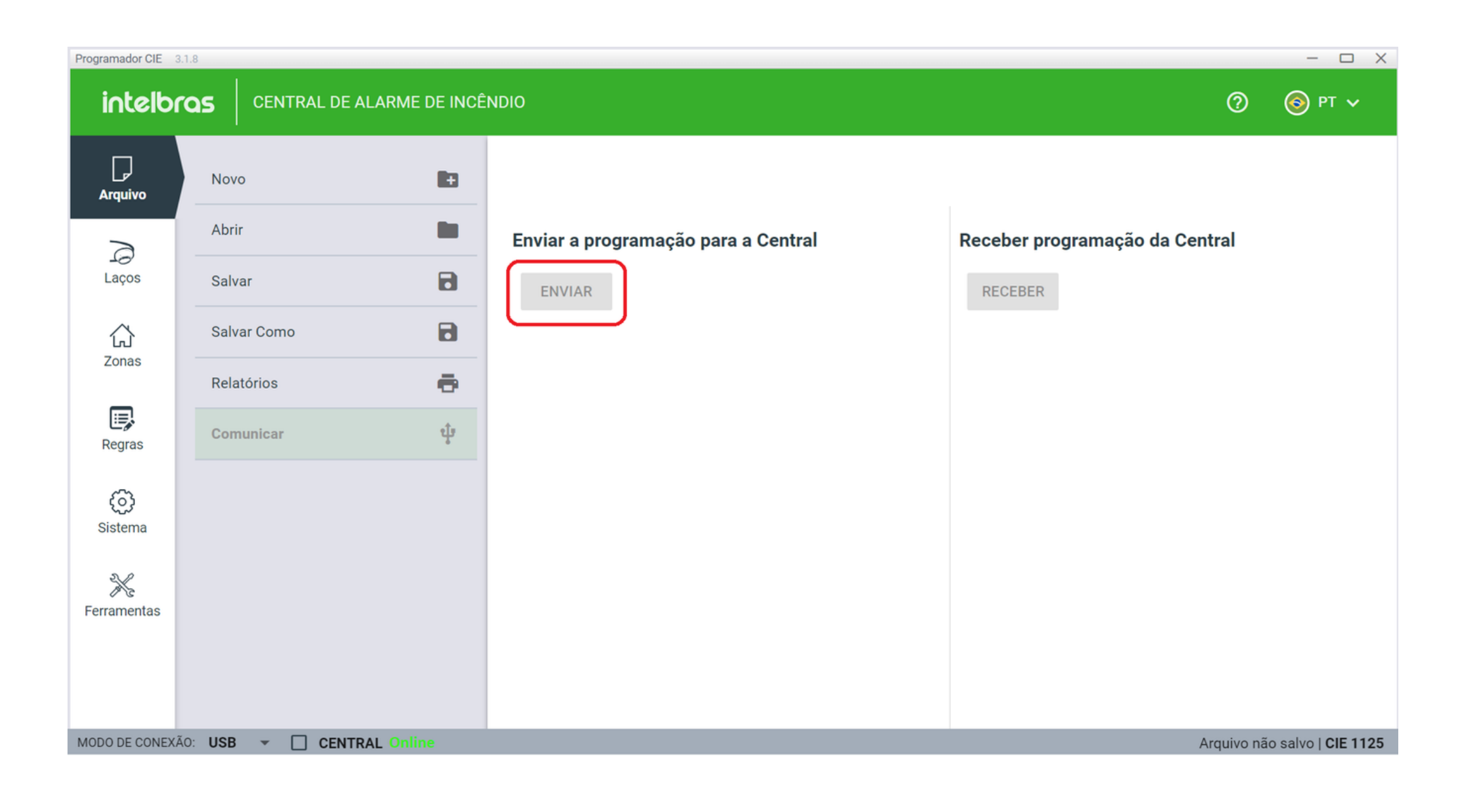

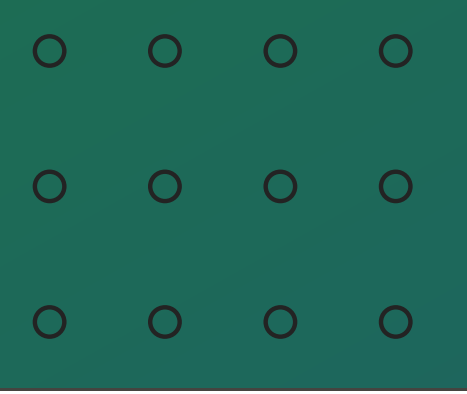

 $\overline{O}$  $\overline{O}$  $\bigcirc$  $\overline{O}$ 

Esquema de ligação Pressurizadora com Central de Incêndio Endereçável

intelbras

**intelbras** 

intelbras

intelbras

### **TUTORIAL TÉCNICO**

**Suporte a clientes: [intelbras.com/pt-br/contato/suporte-tecnico/](http://www.intelbras.com/pt-br/contato/suporte-tecnico/)** Vídeo tutorial: <u>[youtube.com/IntelbrasBR](https://www.youtube.com/IntelbrasBR)</u> (48) 2106 0006 | Segunda a sexta: 8h às 20h | Sábado: 8h às 18h

Você concluiu com sucesso o tutorial técnico de Esquema de ligação Pressurizadora com Central de Incêndio Endereçável! Agora que tal conhecer nossas mídias? É só clicar nos ícones abaixo!

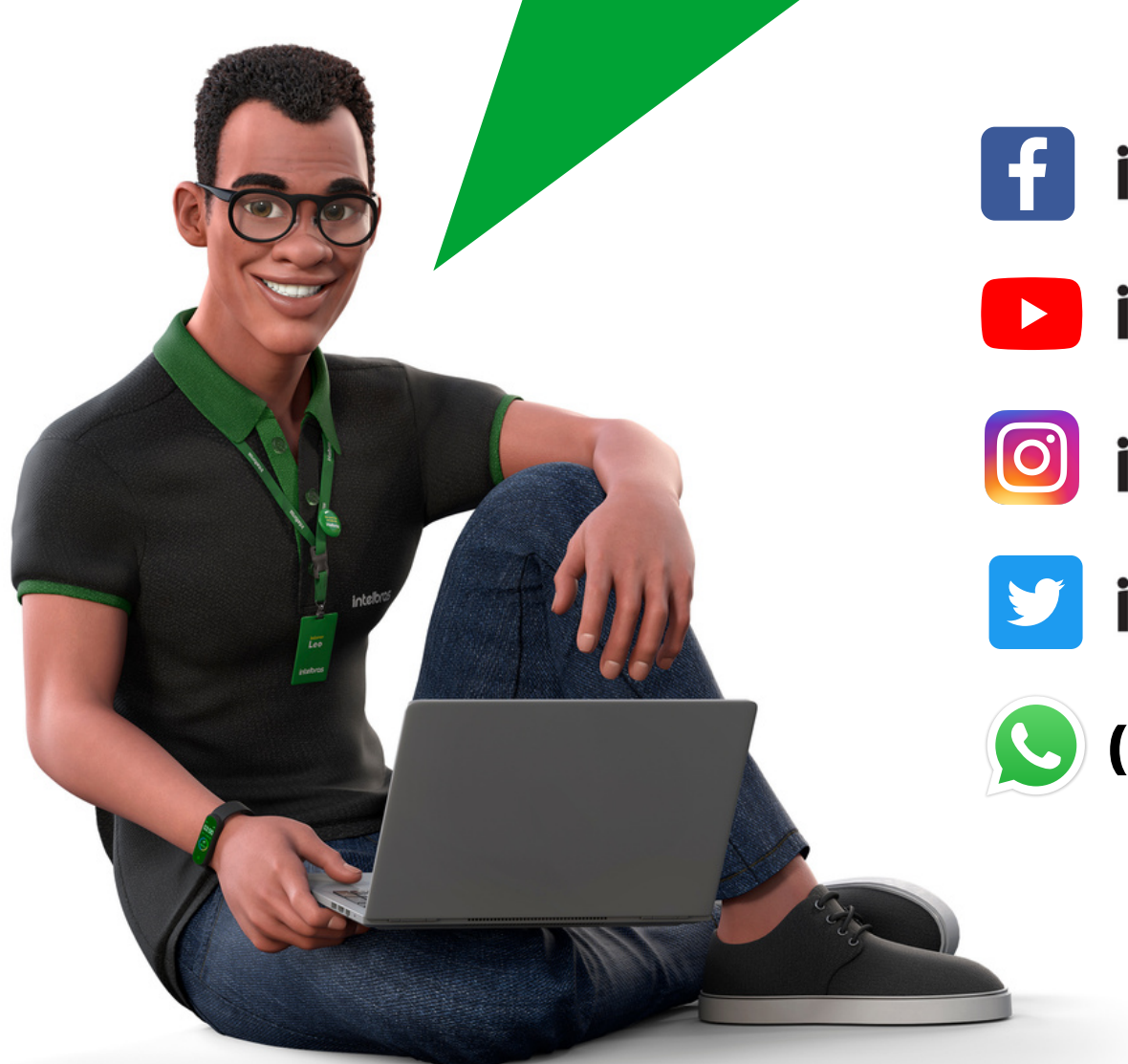

**(48) 2106-0006**

# intelbras

**[intelbras.com/pt-br/contato/suporte-tecnico/](http://www.intelbras.com/pt-br/contato/suporte-tecnico/)**

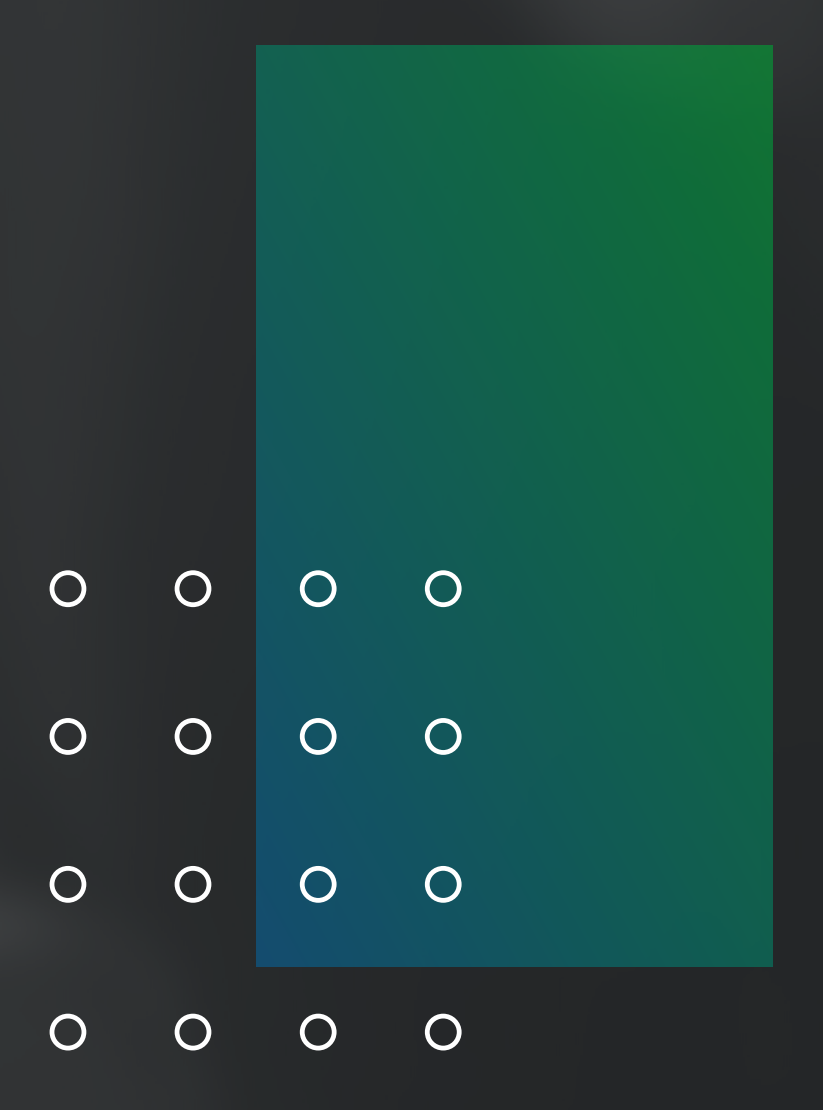